# **Returning Student Enrollment with No Snapcode** *for Aquinas Catholic Middle & High School Students*

#### *Is your emergency information correct?*

*Please use* **Returning Student Enrollment** *to make any changes or updates.* 

### **Via the PowerSchool SIS Parent Portal**

PowerSchool SIS Parent Portal is the place that allows parents to access grades and attendance. Aquinas Middle & High School parents have access to this. St. Mary's parents do not have this option.

- 1. [https://powerschool.cdolinc.net](https://powerschool.cdolinc.net/)
	- a. This will take the parent to PowerSchool SIS Parent Portal
- 2. Type in **Username** and **Password** they used to log into their PowerSchool Parent Account. Then click the **Sign In** button

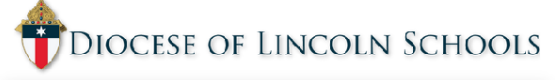

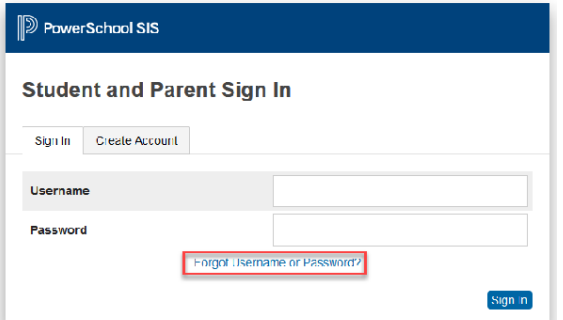

- 3. The Parent will select the student they wish to enroll along the top, in the header under the PowerSchool logo
- 4. Then select the Returning Student Enrollment Icon on the left side (right)
- 5. Enter the Students DOB for Authentication
- 6. You will be taken to Returning Student Enrollment

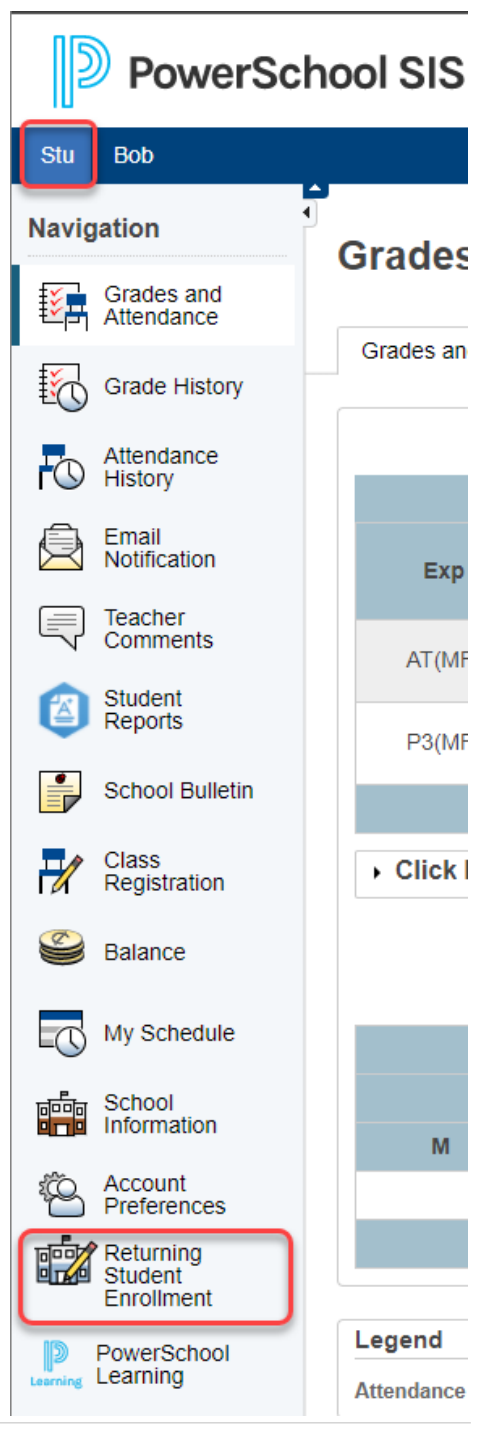

*If you have any questions, please contact Laura at 402-367-3175*

## **Returning Student Enrollment with Snapcode** *for Aquinas & St. Mary's Students*

*Is your emergency information correct?* 

*Please use* **Returning Student Enrollment** *to make any changes or updates.* 

### **Via the PowerSchool Enrollment**

- 1. In the address bar type in<https://registration.powerschool.com/>
	- a. PowerSchool Enrollment log in screen
- 2. Sign in with the email address and password they previously have created with PowerSchool Enrollment and click the **Sign In** button
	- a. If the parent cannot remember their password have them click the **Forgot Password** link under the **Sign In** button

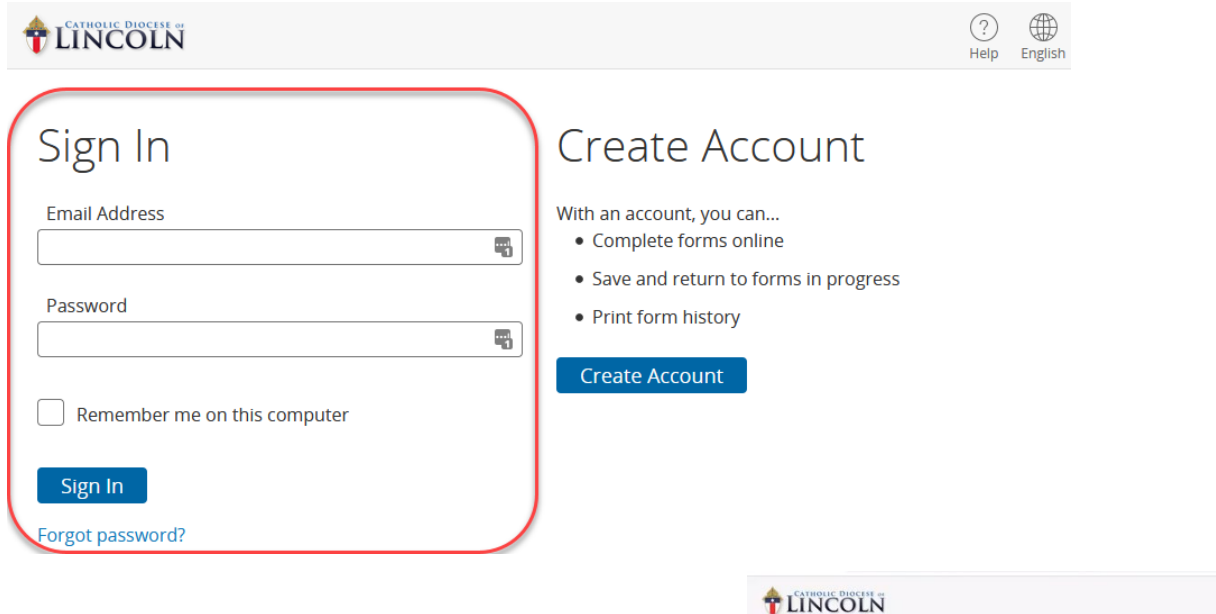

 $\mathbb{Z}$ 

- 3. Once signed in the parent will have an option to **Start a New Form**
	- a. Click on **Returning Student Enrollment 2020-2021**
- 4. Enter the Snapcode (15-character) the school provided for them via letter or email

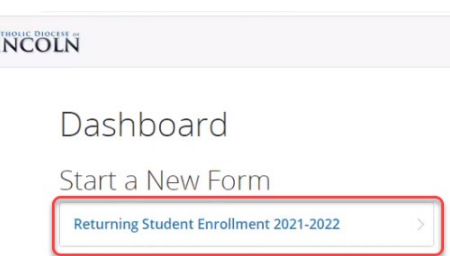

5. Enter any updated information and submit